# 3 Adding & Updating Employee Information

Finding an Employee

Adding a New Employee

The Contract Tab for Teachers

The Contract Tab for Support Staff

The Contract Tab for Administrators

The Demographics Tab

The License/Endorsements Tab

The Para Qualifications Tab

The Payroll Tab

Deductions Tab

The Days Off Tab

### Finding an Employee

If you need to return to an employee's record to change or update information, use the procedure below to quickly find an individual employee.

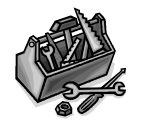

How To

- 1. Click in the Name: Last, First field;
- 2. Click  $\mathbb{M}$  on the Standard toolbar, or press  $\boxed{\text{Ctrl}}$   $\boxed{F}$ .
- 3. Type the name of the employee in the Find What: field;
- 4. To use just part of a name, select either "Any part of Field" or "Start of Field" in the Match selection of the Find dialog box.
- 5. Click Find Next or press  $\boxed{\text{Enter} \leftarrow}$ ;
- 6. Press  $\boxed{\text{Esc}}$  to close the Find dialog box.

#### Adding a New Employee

When you add a new employee, you will have to enter data into the Employee Information Form. The Contract, Demographics, and the License/Endorsements or Para Qualifications tabs must be completed in order for a contract to print with complete information. For teachers the License/Endorsement tab is completed; the Para Qualifications tab must be completed for some Support Staff.

Once all the data for the new employee has been entered, you can immediately print out a contract. See page 3-3 for teachers, page 3-4 for support staff, or page 3-6 for administrators in this chapter for more information.

On the following pages you will find illustrations of these tabs and descriptions of the information on the forms.

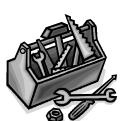

- 1. Display the Main Switchboard.
- 2. Select Employee Information Form.
- How To
- 3. Click  $\rightarrow \mathbb{R}$  [New Record] on the Employee Index navigation bar at the bottom of the form to create a new blank record.
- 4. Click Edit Record. The form's background will change color.
- 5. Enter the social security number, last name, and first name of the new employee.
- 6. Select Active.
- 7. Using the illustrations and descriptions that follow as a guide, enter all relevant information.
- 8. When all editing is completed, click Finished Edit.

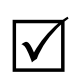

Before adding the social security number, press the  $H$ me key to move to the beginning of the field. Enter the social security number without any hyphens.

If an employee leaves, do not delete their record. De-select Active, this will mark the employee as inactive.

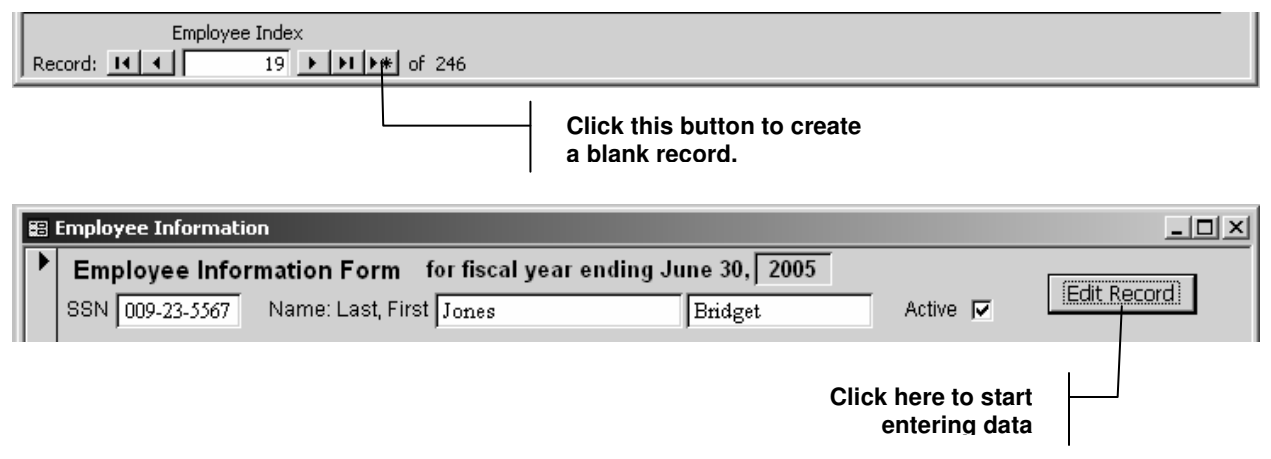

### The Contract Tab for Teachers

This tab contains specific information about the teacher's contract such as where they work, what their assignment is, what their assignment column and step is, and the total number of teaching days.

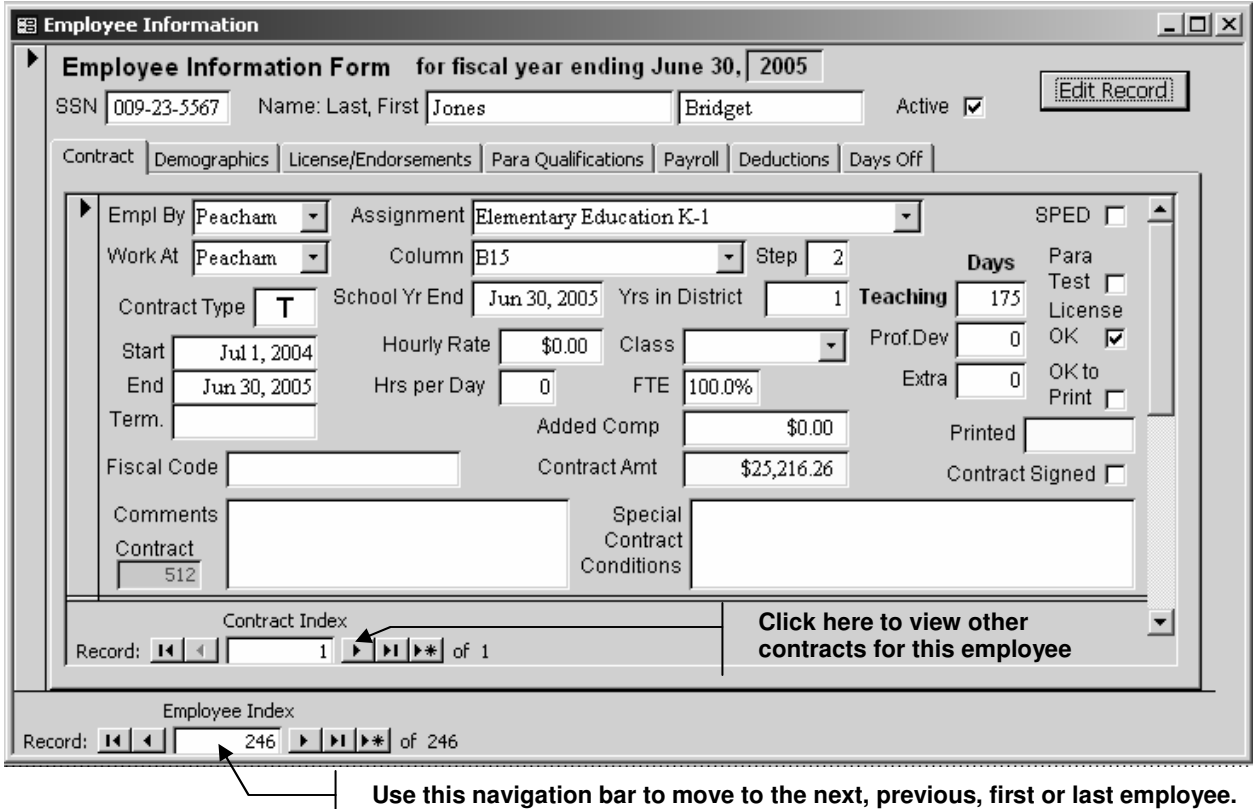

**Type a record number to move quickly to an employee's record.**

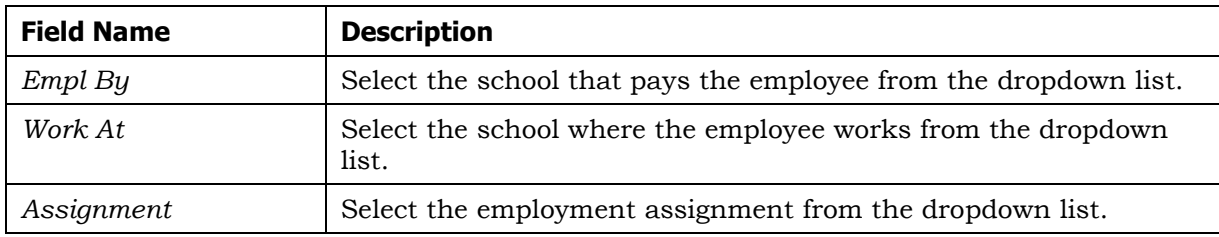

## Adding and Updating Employee Information

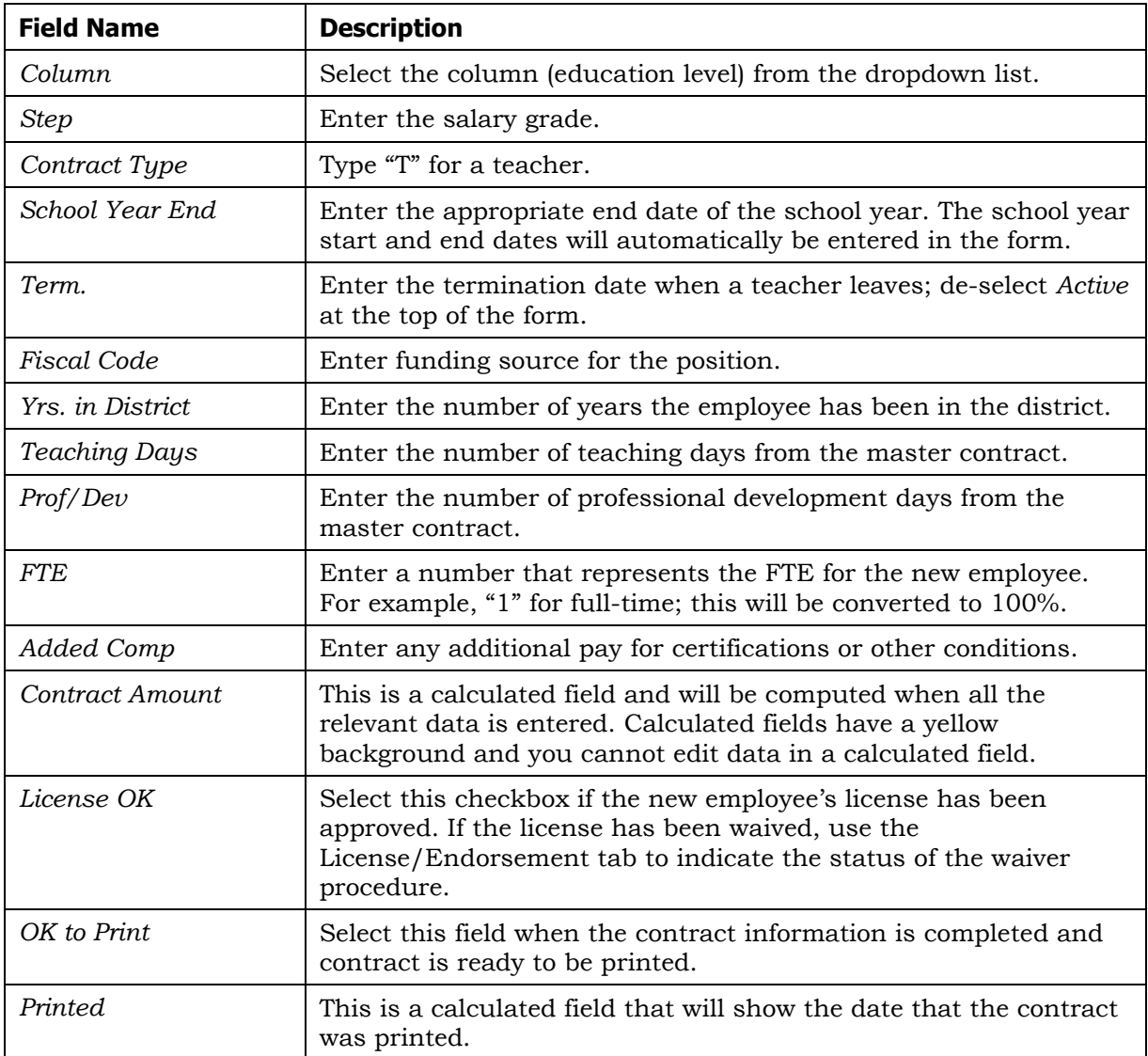

You can also add information for employees who have more than one contract. Use the procedure below to add additional contracts for an employee.

#### Adding Additional Contracts for an Employee

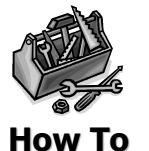

- 1. Enter all the information for the first contract.
- 2. On the Contract Index navigation bar, click  $\blacktriangleright\#$  [New Record] to create a new blank record.
- 3. Enter the information for the additional contract.

# The Contract Tab for Support Staff

The Contract tab for support staff is very similar to the teacher's tab with the exception that you will probably enter the hourly rate and hours/day rather than an assignment column and step.